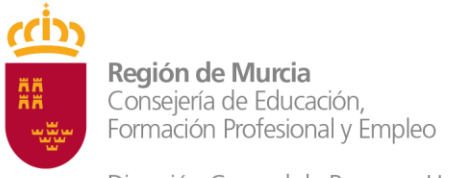

CARAVACA DE LA CRUZ 2024 AÑO JUBILAR

Dirección General de Recursos Humanos, Planificación Educativa e Innovación

## **FORMA DE PROCEDER PARA LA SUBSANACIÓN**

Una vez terminado el periodo de presentación de solicitudes, se publicará el ANEXO I (que incluye el listado provisional de solicitudes admitidas y excluidas). Aquellas personas excluidas provisionalmente deberán subsanar o corregir su solicitud.

Para proteger la confidencialidad de los motivos de los excluidos y excluidas, junto a cada nombre y apellidos aparecen los teléfonos **968.279832/968.279811**, a los que deberán llamar para que se les indique el motivo o motivos de la exclusión.

Con posterioridad, deberán subsanar el error desde la misma aplicación en Educarm en la que se realizó la solicitud inicial.

Una vez que se han identificado y entrado en Educarm, y se ha pulsado sobre el icono "Comisiones de servicio telemáticas" se accederá al apartado "Subsanar", actuando de la siguiente manera:

1.- Anular su solicitud cerrada.

2.- Hacer clic en el botón "Nueva", que se encuentra en la parte inferior izquierda.

3.- El programa preguntará si se quiere "crear una nueva solicitud vacía o a partir de una anulada". Lo normal es a partir de una anulada, para que se copien los datos en la nueva.

4.- Modificar la nueva solicitud, completando la documentación que falta y cerrarla.